2020/04/01

札幌学院大学 電子計算機センター

## 包括ライセンスによる Office365 ProPlus 利用手順

2020年4月1日より、本学の学部生・大学院生および常勤の教員について、 包括ライセンスによる Office365 ProPlus の提供を開始します。在学・在籍 中は個人の追加費用負担なく利用できます。Office は、1人あたり最大で 5 台 の PC または Mac、5台のタブレット、および5台のスマートフォンにインストー ルできます。

## 1) ブラウザで、下記の URL を開きます。

<https://portal.office.com/account>

- 2) 「アカウントにサインイン」の画面が表示されるので、教育用メールアドレスで ログインします。 (学部生・大学院生の場合、教育用メールアドレスは 学籍番号[@e.sgu.ac.jp](mailto:学籍番号@e.sgu.ac.jp) です。)
- 3) "Office のインストール"のリンクをクリックすると、インストール手順が表示 され、お使いのデバイスに応じたインストーラーがダウンロードされます。

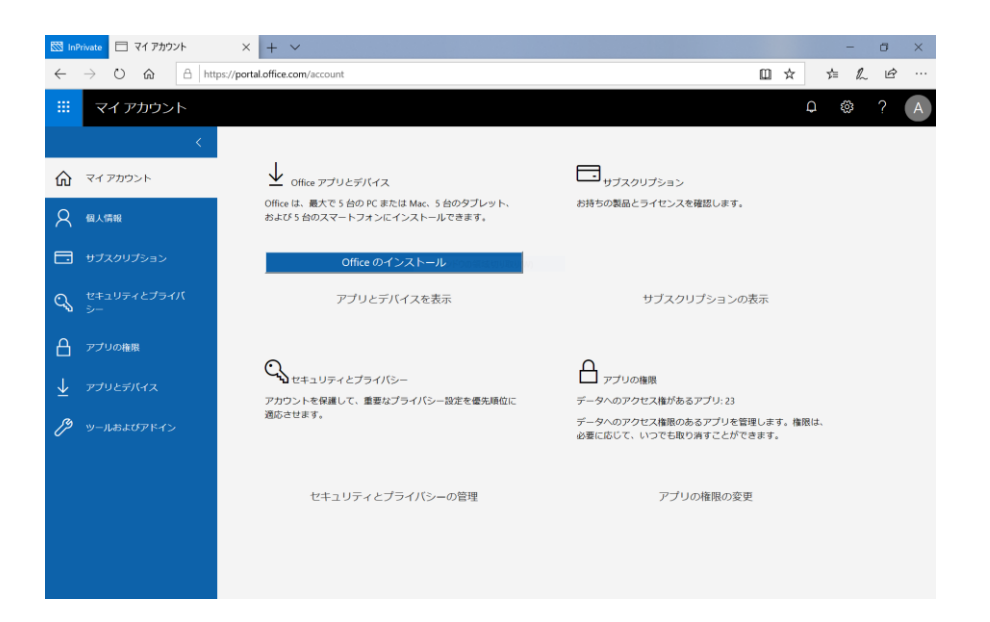

- 4) ダウンロードしたインストーラーを実行して Office365 をインストールし ます。
- 5) インストール完了後、Office アプリケーション(Word、Excel など)を起動 し、教育用メールアドレスのアカウントでログインします。アカウントの種類が 表示された場合は「職場または学校アカウント」を選択します。

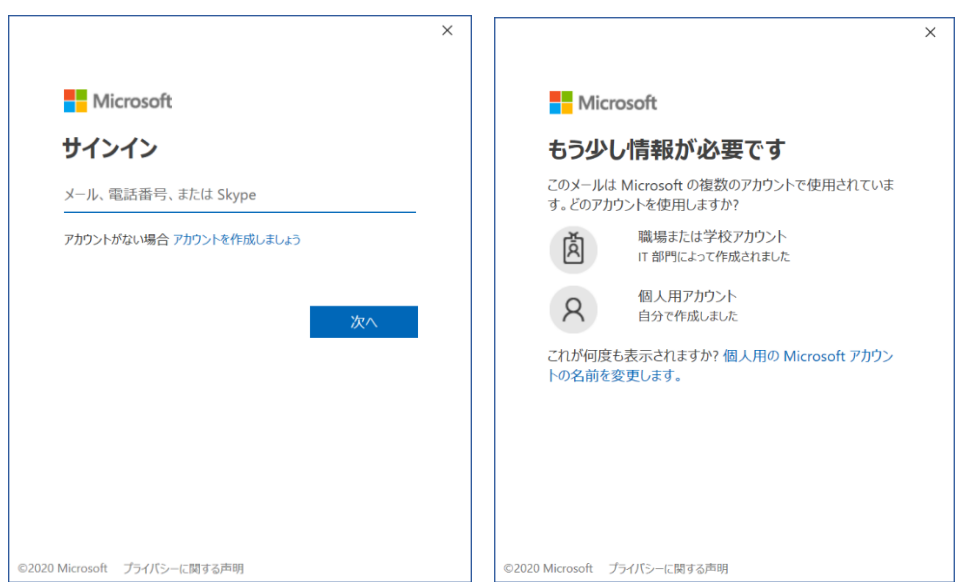

6) 「このデバイスではどこでもこのアカウントを使用する」では、「このアプリの み」を選択します。

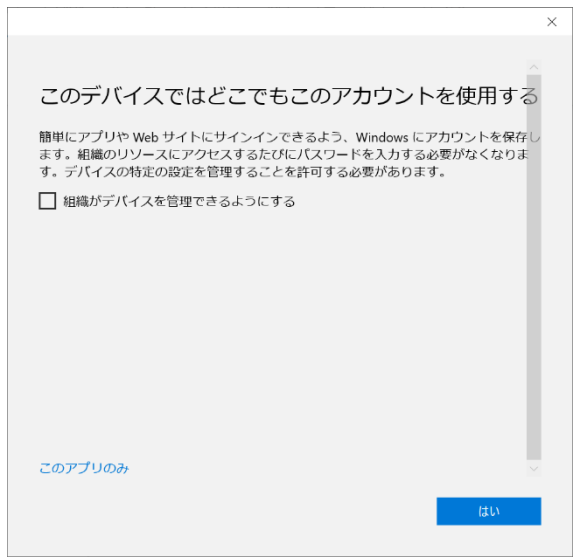

以上